# Add a Blog

Add a blog post (hit *new* and then *create*) and and when editing the Meta drawer gives you lots of useful options such as SEO Meta data, date, tags to categorise the blog posts, Blog URL and others.

One thing to note is with the *Custom META description* you must enter your custom tags in the standard way, for example:

```
<meta name="something" content="something"/>
```

#### Adding a Blog

Navigate to Blog and "new" to create multiple blogs on your site. To embed the Blog in your pages you have a few options. This is the standard Blog tag and calls the Blog name and a few options (which can be included or excluded). For the top level blog:

```
{{blog:"":"[[featured-image]] [[blog-content-loop(<<blog-item-author>> <<blog-item-date>> < <blog-item-featured-image>> <<blog-item-content>>)]]}}
```

For sub-blogs:

```
{{blog-show:blogname:blog:[[featured-image]] [[blog-content-loop(<<blog-item-author>> <<blog-item-date>> <<blog-item-content>>)]]}}
```

If you embed the blog into a page called 'blog', then no futher configuration is required.

Copy and paste this Pulse tag into your page and replace *blogname* with the name of your blog. This is what tells Pulse which Blog to show on that page.

If you want the blog variables (author, featured image, date etc) to appear in a different order, move them around, or just delete them. Add featured images in the media folder "featured\_images" and the main content). Featured images are image files that match the blog ID. That's the same as the blog filename.

If you want to just use the default Blog layout then a simple:

```
{{blog}}
```

For sites with single blogs. Or:

```
{{blog-show:blogname}}
```

For sites with more than one blog. And replace blogname with the name of your blog.

#### **Editing Posts**

Once the blog is setup, you are ready to head over to the blog admin to create and edit posts.

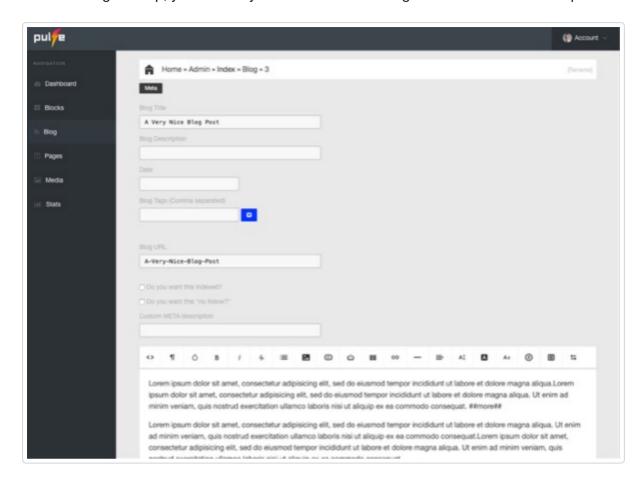

Posts are sorted by date order (newest first) and this is reflected by the date stamp in the META drawer. You can set META settings (such as title, robots and descriptions tags) here. And to set your date format, do this in Admin Settings panel.

# **Truncating Posts**

If you wish to truncate a post and only reveal a portion of it and have the rest hidden with a 'Read More' button, just add the following tag anywhere in your post.

##more##

# **Manual Editing of Blog Files**

If you want to manually edit or create a post, you need to know how the .txt files are formatted. To create a new post, the file needs to be set up as follows:

A Very Nice Blog Post

09-27-2014

Lorem ipsum dolor sit amet, consectetur adipisicing elit, sed do eiusmod tempor incididunt ut labore et dolore magna aliqua.

Line 1 is for the blog title, line 2 is for the date and line 3 is where the content begins. A blank line should be separating all three parts.

Blog posts can be composed in HTML or Markdown (http://pulse-cms.helpscoutdocs.com/article/21-markdown).

## **Customizing CSS**

The blog was designed to be as neutral as possible so it fits into almost any design. But you can tweak the few css rules that set up the structure of the blog by editing 'inc/tags/css/blog.css'.

#### **Enabling Comments**

By default, blog comments are disabled. If you wish to turn on blog comments, you must first register for a free account at disqus.com (http://disqus.com/).

Next, edit config.php and set the **\$disqus\_comments** to 'true' and enter your account name in the **\$disqus\_shortname** variable.

## **Creating Draft Posts**

Add "draft" before the blog file name to put it in draft mode. So, for example, with "draft1.txt" and "draft2.txt" both these posts will be in draft mode.

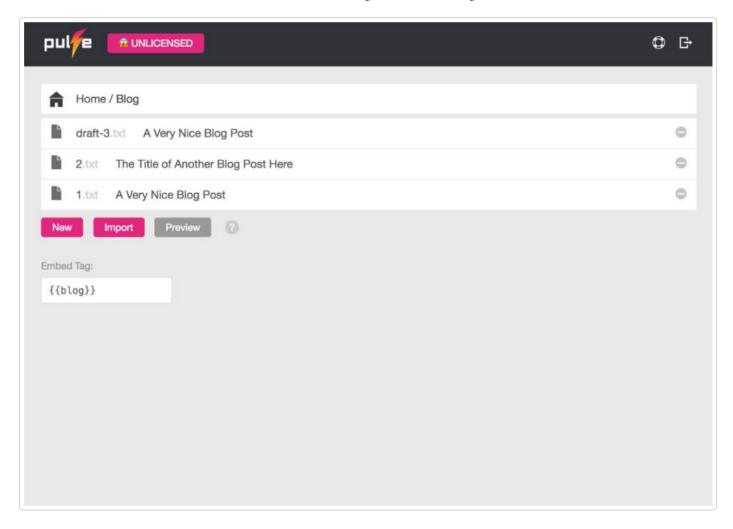

Then when you are happy with the post and want it to go live, delete "draft" to make it "1.txt" or "2.txt" again and it will go public and everyone will be able to see it appear in their browser!

# **Importing a Blog**

Importing a blog from your (or a client's) current site is really easy.

1 Firstly, gather the RSS feed of the site you would like to import.

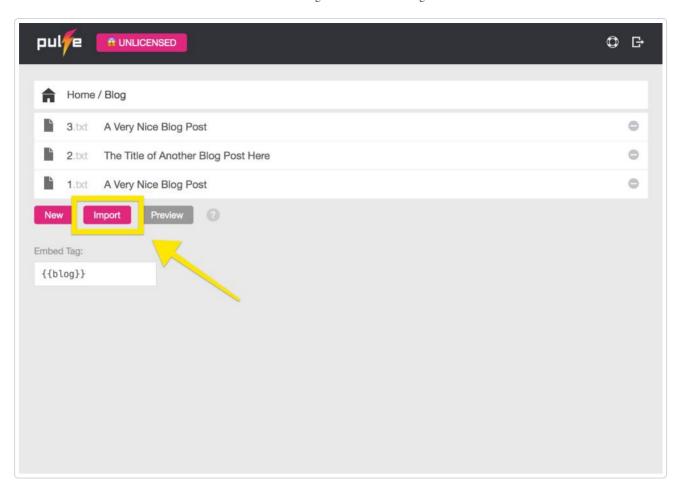

2 Go to blog > import and paste in the RSS URL and "import".

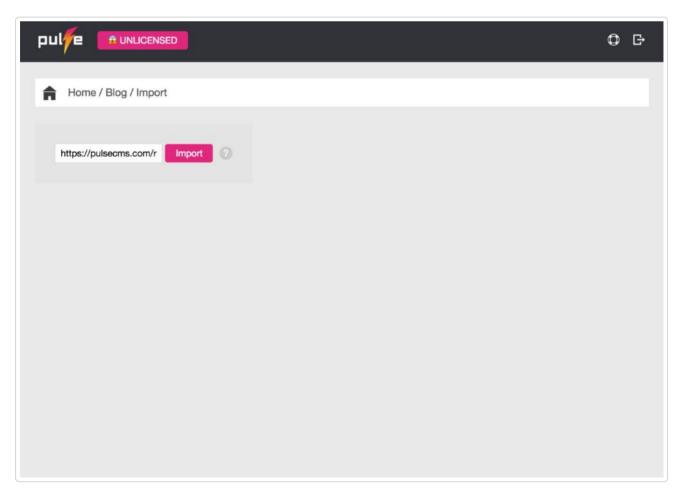

Pulse will then automatically create all the posts from this feed creating separate blog text files in the process as well as downloading all associated images and putting them into the media folder.

The importer will import from RSS and ATOM formats.

It's also now possible to also different kinds of sources and will loop through even long and heavy WordPress blogs over multiple pages with 100s of blog posts. There's an option added for the page extension name and max number of pages. t'

Add the paging variable name such as "page" or "?paged=" (depending on how the blog source separates pages of blog posts) and a maximum number of pages to visit.

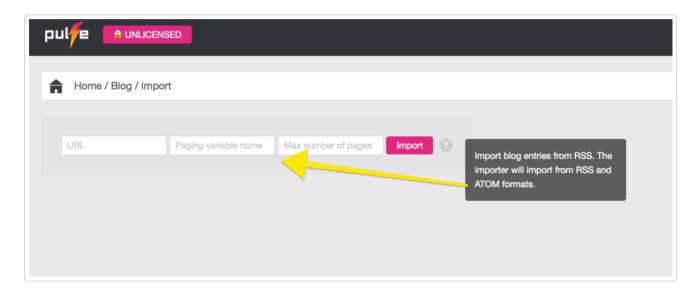

Please only import from sites that you own or have permission to do so. For example, your own site or a client's site.

Last updated on April 4, 2018

© Pulse CMS (https://pulsecms.com) 2018. Powered by Help Scout (https://www.helpscout.net/features/docs/? utm\_source=docs&utm\_medium=footerlink&utm\_campaign=Docs+Branding)